# **Xtend Power Control Series** LynTec **XPC**

#### **Instruction Bulletin**

# **XRS-80 WEB CONTROLLED**

# **AC POWER DISTRIBUTION**

**Retain for future use.**

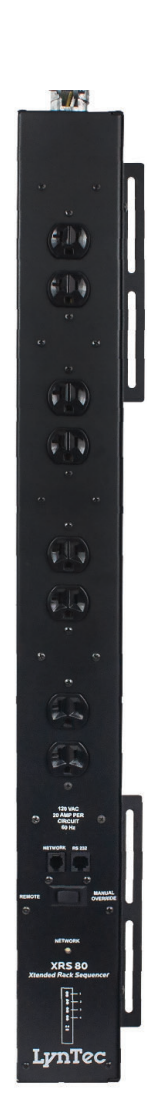

#### **HAZARD CATEGORIES AND SPECIAL SYMBOLS**

Read these instructions carefully and look at the equipment to become familiar with the device before trying to install, operate, service, or maintain it. The following special messages may appear throughout this bulletin or on the equipment to warn of potential hazards or to call attention to information that clarifies or simplifies a procedure.

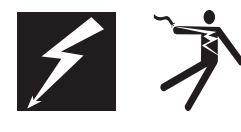

The addition of either symbol to a "Danger" or "Warning" safety label indicates that an electrical hazard exists which will result in personal injury if the instructions are not followed.

This is the safety alert symbol. It is used to alert you to potential personal injury hazards. Obey all safety messages that follow this symbol to avoid possible injury or death.

#### **DANGER**

DANGER indicates an immediately hazardous situation which, if not avoided, **will result in** death or serious injury.

## **WARNING**

WARNING indicates a potentially hazardous situation which, if not avoided, **can result in** death or serious injury.

#### **ACAUTION**

CAUTION indicates a potentially hazardous situation which, if not avoided, **can result in** minor or moderate injury.

#### **CAUTION**

CAUTION, used without the safety alert symbol, indicates a potentially hazardous situation which, if not avoided, **can result in** property damage.

*NOTE: Provides additional information to clarify or simplify a procedure.*

**PLEASE NOTE** Electrical equipment should be installed, operated, serviced and maintained by the Electrical equipment should be installed, operated, serviced and maintained only by qualified electrical personnel. This document is not intended as an instruction manual for untrained persons. No responsibility is assumed by LynTec for any consequences arising out of the use of this manual.

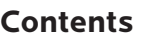

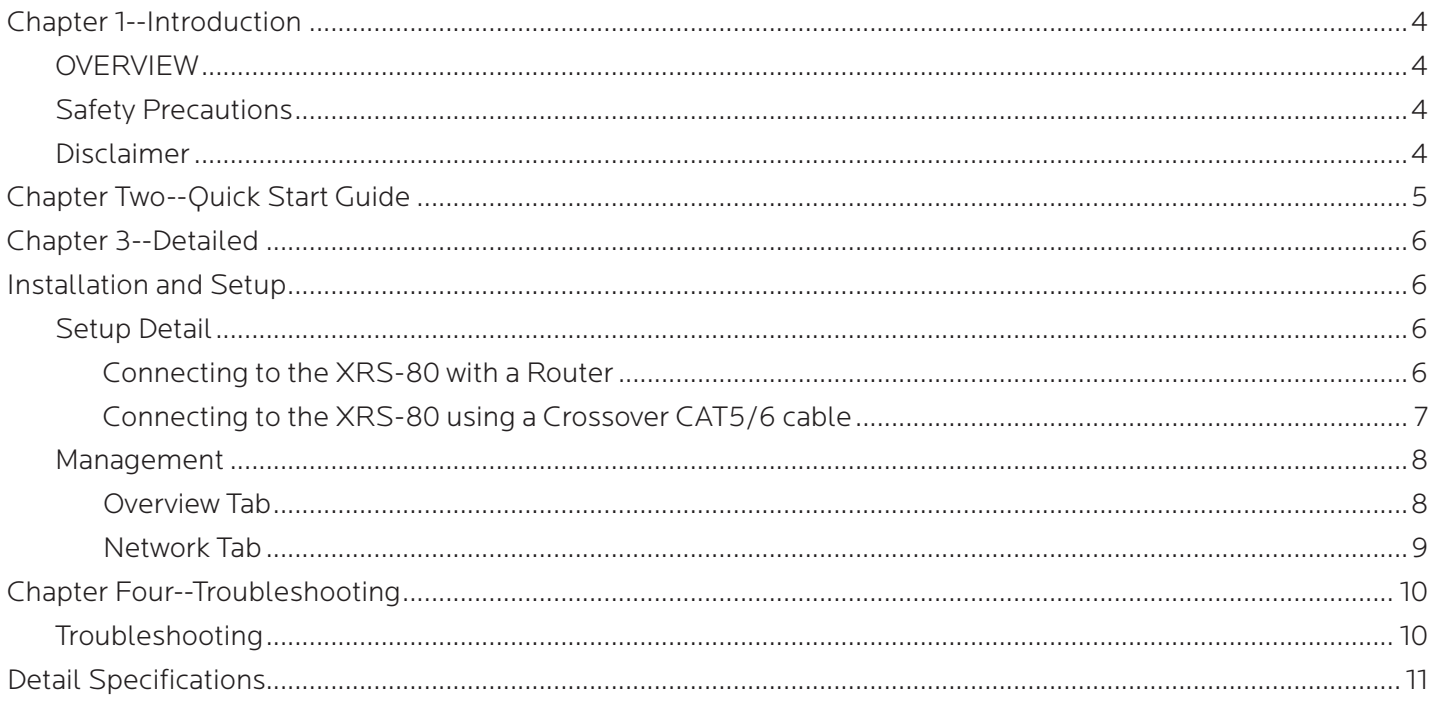

## **Chapter 1--Introduction**

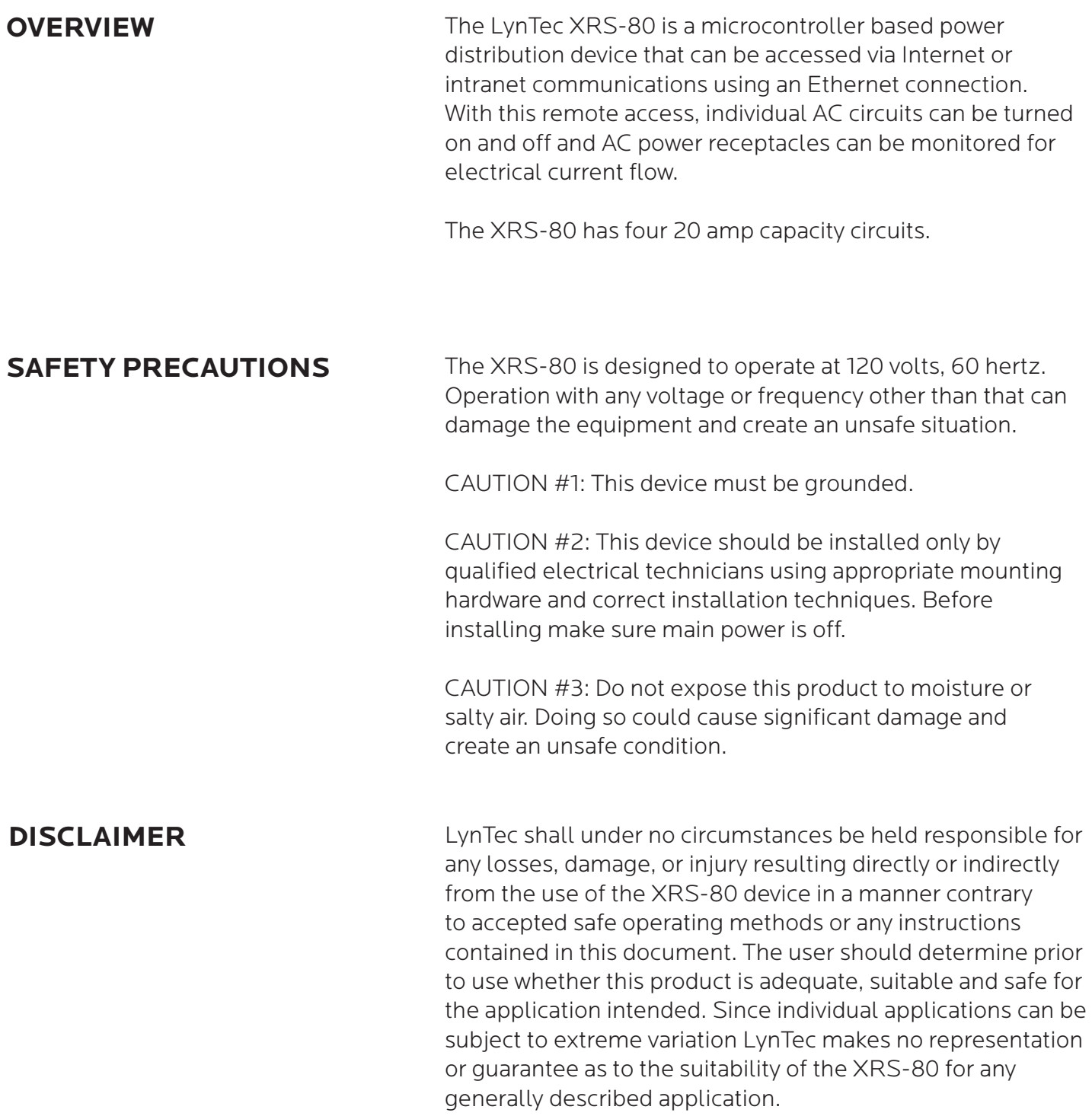

#### **Chapter Two--Quick Start Guide**

- 1. Unbox the unit. The box should contain: XRS-80 device and user manual QR. You will need to have the XRS-80 hard wired installed by a qualified electrician. Y ou will need a CAT5 network cable if attaching to a router, a CAT 5/6 crossover cable if connecting directly to a PC. Apply power to circuit #1.
- 2. With your PC/laptop on and booted up, connect the XRS-80 to your router or directly to a PC/laptop using a suitable cable. If the XRS-80 is connected to a network router use a standard CAT 5 cable, if connected directly to a PC/laptop use a CAT 5/6 crossover cable.
- 3. The XRS-80 will take about 30 seconds to boot up and configure itself at which point the Network light on the front of the unit will illuminate, indi-cating network connectivity. If the Network light blinks or does not light at all check the cable connections.
- 4. Open up your web browser and type in the following default IP address to access the XRS-80: http://192.168.1.250
- 5. At this point you will be prompted to log into the XRS-80. Initial login: Username: admin Password: pw
- 6. Use the "Network Setup" page to set a specific static IP address for your installation.
- 7. See your system administrator, if you have one, for help with configuration.

## **Chapter 3--Detailed Installation and Setup**

#### **SETUP DETAIL**

Unbox the unit. The box should contain: XRS-80 device and user manual QR. You will need to have the XRS-80 hard wired installed by a qualified electrician.

#### **Connecting to the XRS-80 with a Router**

- 1. Apply power to circuit #1.
- 2. Connect the XRS-80 to your network router using a Cat 5 cable plugged into the RJ45 "Network" port on the front of the unit and the other end to your network router.
- 3. The XRS-80 will take a few seconds to boot up and configure itself at which point the Network light on the front of the unit should illuminate and remain on without blinking, indicating network connectivity. If the Network light blinks check the cable connections.
- 4. Open a web browser on your PC or Laptop and type in the following address on the navigation bar to access the XRS-80: http://192.168.1.250 Be sure to type exactly as shown. No domain such as ".com" should be added.
- 5. You will be presented with the login box. Enter the following initial username and password:
	- Initial login: Username: admin Password: pw

**Connecting to the XRS-80 using a Crossover CAT5/6 cable** To connect the XRS-80 to a PC or laptop directly you will

need to change the properties of your internet connection/IP address.

- 1. Plug the CROSSOVER cable into the PC/laptop network socket and the other end into the XRS-80 Network socket .
- 2. The XRS-80 device will take a few seconds to boot up and configure itself at which point the Network light on the front of the unit should illuminate and remain on without blinking, indicating network connectivity. If the Network light blinks check the cable connections.
- 3. In Windows go to your start menu and navigate to the control panel. Then choose the Network Connections" icon.
- 4. Open Network connections by double clicking on it, select the LAN or HIGH-SPEED icon, right click on this and select properties.
- 5. Click once on the Internet Protocol item that you will see at the bottom of the list and select the properties button which is at the mid right.
- 6. Check the "Use the following IP address" box and then change the IP address to: 192.168.1.1, then change the Default Gateway address also to: 192.168.1.1.
- 7. Click OK and then close the network box.
- 8. Open a web browser on your PC and type in the following address on the navigation bar to access the XRS-80: 192.168.1.250.
- 9. The XRS-80 login box will appear, enter your login details and operate the XRS-80.

**MANAGEMENT** Once you have logged into the XRS-80 you will see"Network Setup". You can configure the IP address and other required network settings (dependent on your personal network)

#### **Network Setup**

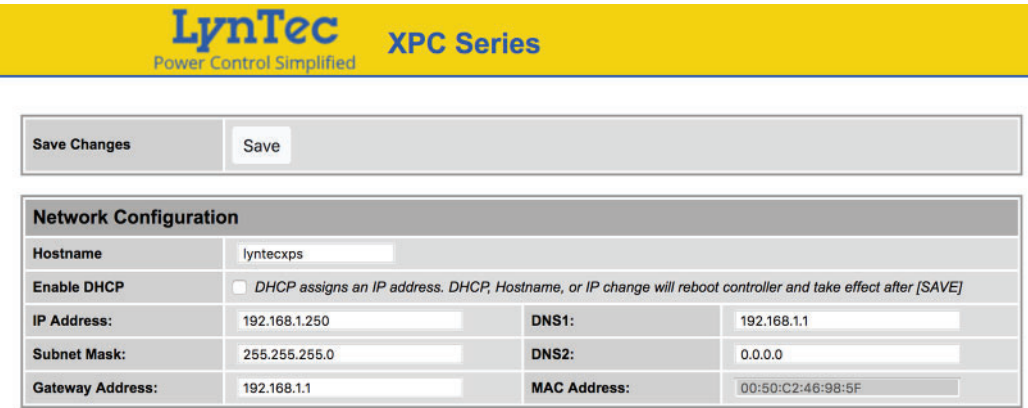

The Network Setup Page displays the current settings of the unit and the MAC address. This page is useful for retrieving all the information you may need to set up the XRS-80 on your network. Disable DCHP and set a static IP address for the XRS-80.

## **Chapter Four--Troubleshooting**

**TROUBLESHOOTING** The LynTec XPS-80 is ruggedly constructed and contains quality components. There are no user serviceable parts inside this device. Unauthorized service will void all existing warranties and may result in equipment damage and personal injury.

> Should improper performance be observed consult the following guidelines for diagnosis.

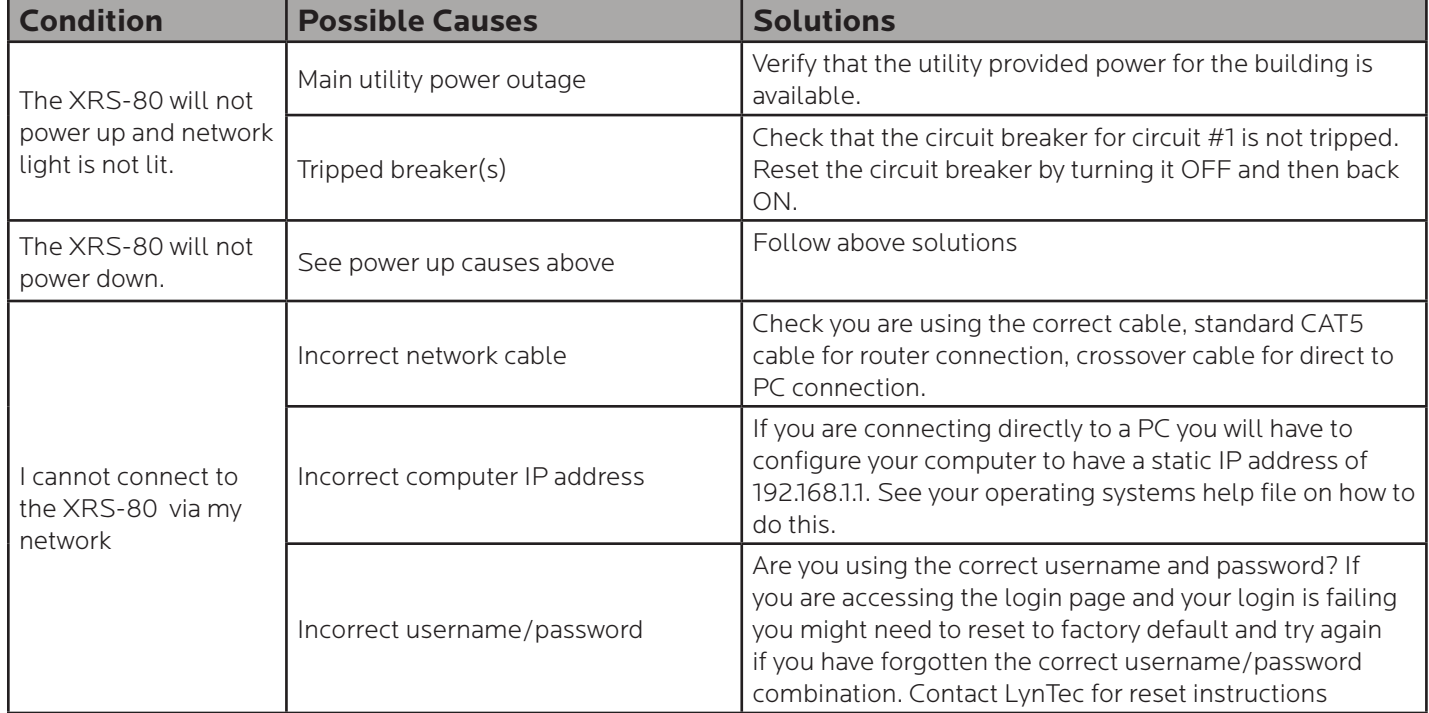

# **Detail Specifications**

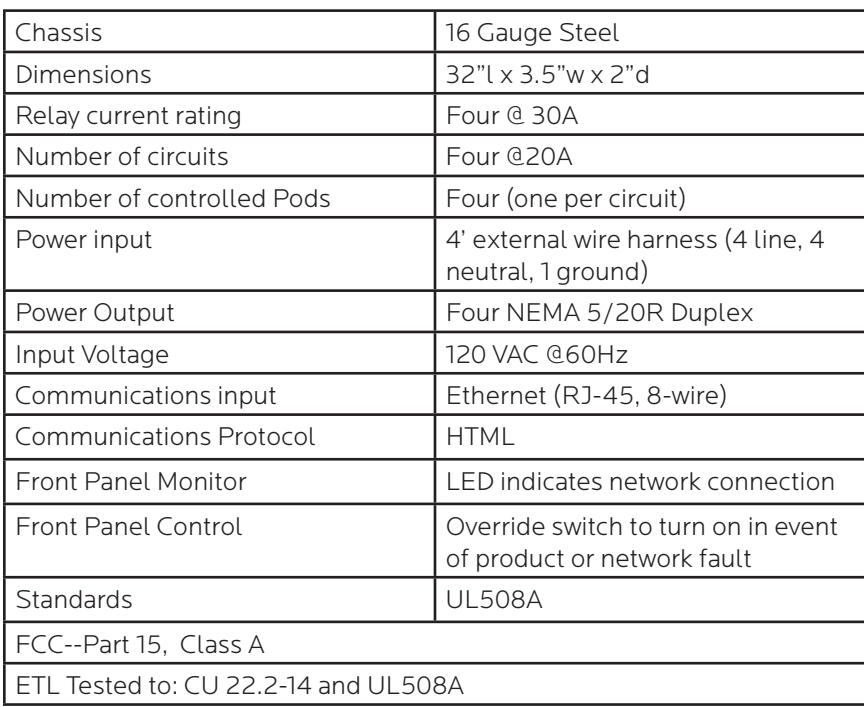